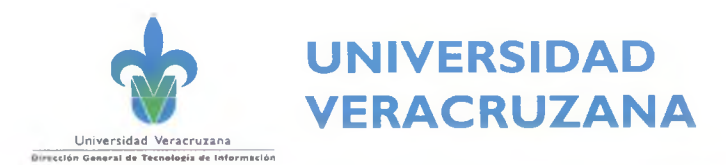

# SISTEMA DE GESTION DE LA SEGURIDAD DE LA INFORMACIÓN

# **INDICE**

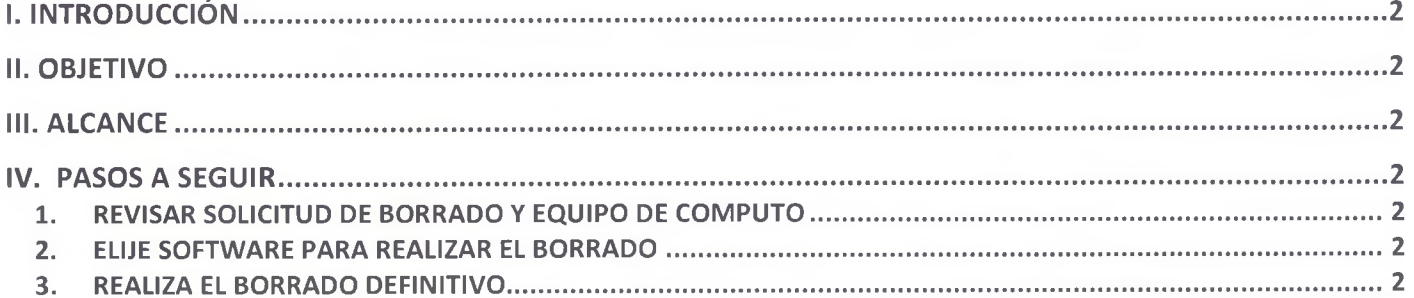

 $444$ 

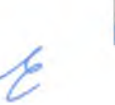

 $\frac{1}{\frac{p}{\frac{p}{n}}}\frac{3}{\frac{p}{n}}$ 

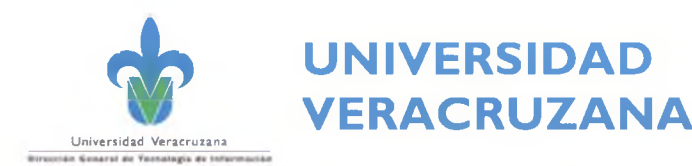

## <span id="page-1-0"></span>**I. INTRODUCCIÓN**

En la actual sociedad del conocimiento, las organizaciones generan información constantemente y a un ritmo acelerado, gracias a la tecnología, esta información se puede generar, obtener, almacenar, enviar y recibir desde cualquier lugar y en cualquier momento, por lo tanto , la gestión de la misma no debe pasar desapercibida y se deben tomar medidas que permitan controlar el tratamiento de la información cuando llega al final de su vida útil o cuando se encuentra almacenada en dispositivos que requieren se borrados o desechados.

## <span id="page-1-1"></span>**II. OBJETIVO**

Describe los pasos a seguir para realizar el borrado definitivo de información en un equipo de cómputo.

## <span id="page-1-2"></span>**III. ALCANCE**

Aplica para todos los equipos de cómputo o portátiles propiedad de la Universidad Veracruzana, que a solicitud expresa del usuario, solicite se le realice el borrado definitivo de información.

# <span id="page-1-3"></span>**IV. PASOS A SEGUIR**

## <span id="page-1-4"></span>**1. REVISAR SOLICITUD DE BORRADO Y EQUIPO DE COMPUTO**

- Verificar que el equipo de cómputo corresponda a los datos registrados previamente en el formato SGSI-SFA-F-022, el cual fue llenado durante la recepción del mismo.
- Verificar que el equipo contenga sus componentes: disco duro, memoria, batería en caso de laptop o notebook, unidad de Cd/DVD y cables.
- Verificar que en el formato SGSI-SFA-F-022, se especifica que el equipo de cómputo debe ser sometido al procedimiento de borrado definitivo (contiene información sensible).

## <span id="page-1-5"></span>**2. ELIJE SOFTWARE PARA REALIZAR EL BORRADO**

- Ubuntu (para aplicar el borrado usando el mismo equipo de cómputo)
- EnCase Forensic Imager (para aplicar el borrado a discos instalados como esclavos de otro equipo de cómputo)

#### <span id="page-1-6"></span>**3. REALIZA EL BORRADO DEFINITIVO**

Para realizar el borrado con "Ubuntu live":

- a. Si no cuenta con una USB booteable, prepárala como se indica:
	- Descargar el Sistema Operativo de Ubuntu.
	- Descargar **Linux Live** para hacer booteable una USB <http://www.linuxliveusb.com/en/download>
	- Ejecutar el programa.
	- Desde la interfaz:

staf

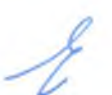

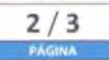

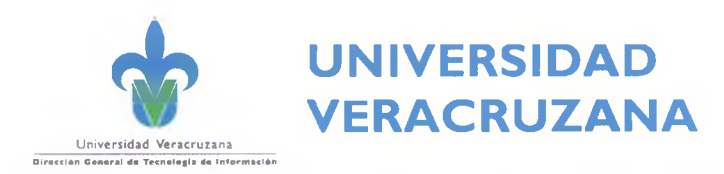

- o Elegir el dispositivo USB a utilizar como booteable.
- o Elegir el archivo ISO del sistema operativo.
- o Seleccionar todas las casillas.
- o Dar clic en el " rayo" para comenzar con la instalación de Ubuntu en la USB.
- b. Iniciar el equipo de cómputo con la USB con "Ubuntu live", preparada en el paso anterior.
- c. Al iniciar el equipo con la USB booteable y seleccionar "probar Ubuntu".
- d. Iniciar el borrado de Disco Duro con el comando "Shered".
- e. Obtener la dirección del disco que se desea "borrar".
- f. Entrar a terminal.
- g. Escribir la sentencia: sudo shred -n 8 -vz /dev/sda
- h. Esperar que termine el realizarse el proceso de borrado.

Para realizar el borrado con "EnCase Forensic Imager", realice los siguientes pasos:

- a. Encender el equipo de cómputo que se utilizará para ejecutar el borrado de información.
- b. Conectar al equipo los discos que serán borrados y configurarlos como ''esclavos" .
- c. Ejecutar el archivo ubicado en la carpeta del *"EnCase Forensic Im ager"* (previamente copiado en algún medio de almacenamiento conectado al equipo de cómputo.
- d. Esperar que termine el realizarse el proceso de borrado en cada disco "esclavo".

Notas sobre *"EnCase Forensic Imager*

- Se pueden ejecutar varios procesos a la vez
- Se puede tener en disco duro o en USB
- Conectar los discos duros a borrar como esclavos.
- Se ejecuta en ambiente Windows

 $a + b$ 

**3 / 3 PÁGINA**